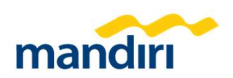

# mandiri

# cash management 2.0

# Buku Panduan: Corporate Card

Versi 1.0 Tahun 2022

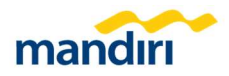

# USER GUIDE CORPORATE CARD MANDIRI CASH MANAGEMENT

## 1. PENGATURAN CORPORATE CARD DI SYSADMIN

Untuk dapat mengakses menu Corporate Card pada Corporate User, pastikan pada Admin (Sysadmin) Anda, sudah dilakukan setting dengan langkah-langkah sebagai berikut:

### Mekanisme Edit Corporate Card Group

- 1. Sysadmin1 (Maker) login pada MCM 2.0 dan pilih menu Account & User Management > Corporate Card Group
- 2. Di menu Corporate Card Group, klik "+Add"

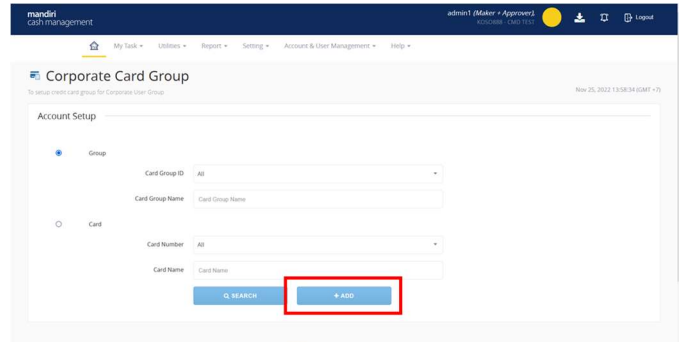

3. Pada menu ini, nasabah dengan role sysadmin dapat memilih rekening-rekening yang akan di grouping ke dalam satu Corporate Card Group

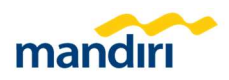

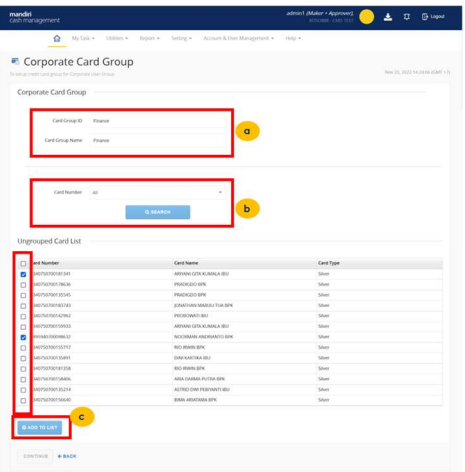

- a. Isi "Card Group ID" dan "Name" yang diinginkan
- b. Filter Card Number "All" atau spesifik kartu kredit, lalu klik tombol Search
- c. Layar akan tampil daftar kartu yang belum di grouping. Checklist kartu yang diinginkan dan klik "Add to List"
- d. Daftar kartu yang sudah ditambahkan akan tampil. Klik Continue dan Submit.

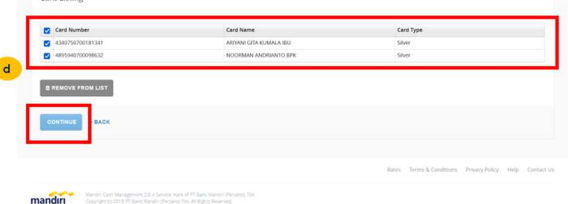

e. Lakukan Approve Pending Task melalui Sysadmin2 (Approver).

### Mekanisme Edit User Group

Setelah Corporate Card Group terbentuk:

- 1. Sysadmin1 (Maker) login pada MCM 2.0 dan pilih menu Account & User Management > User Group
- 2. Akan muncul User Group listing, klik logo Edit pada User Group yang dipilih

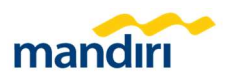

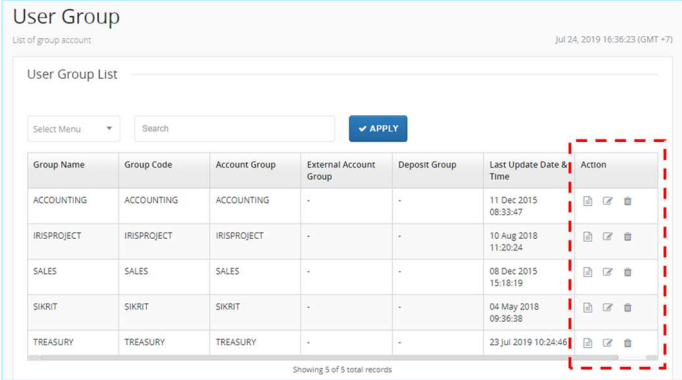

# 3. Akan muncul User Group Detail

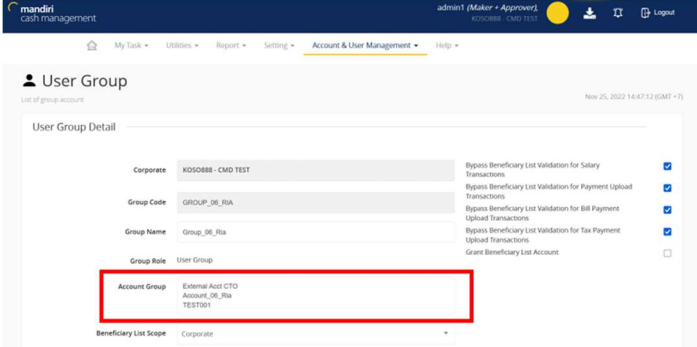

4. Sysadmin1 (Maker) dapat melakukan assign Corporate Card Group dengan cara klik pada list Account Group dan search Account Group dengan type "Card".

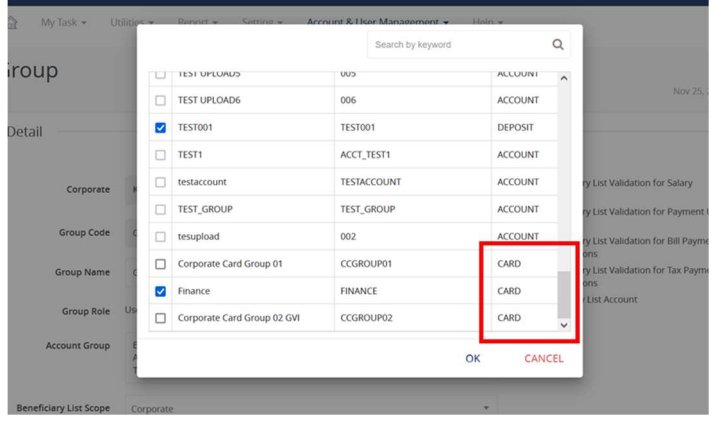

Confidential – This document contains proprietary information. Receiving party may not distribute or disclose any part of the document without written permission from PT. Bank Mandiri (Persero) Tbk.

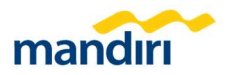

5. Checklist Corporate Card Group yang diinginkan dan klik "OK". Setelah itu, scroll kebawah lalu checklist "Credit Card Statement", "Credit Card Overview", "Credit Card Payment", dan "Expense Analysis" pada List of Features. List of Features

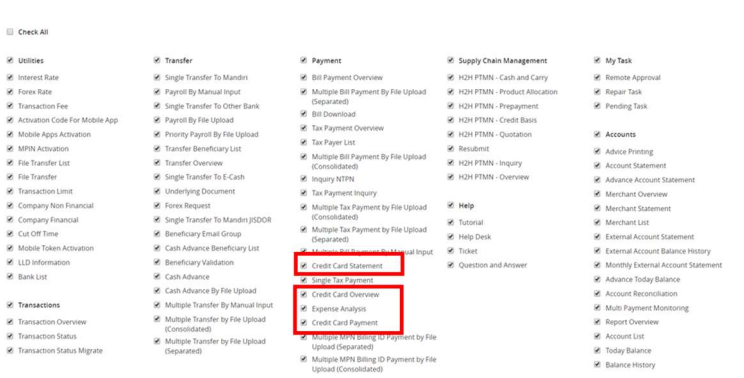

6. Scroll kebawah pada List of Products, pilih atau checklist "Corporate Card", lalu klik "APPLY" (sesuai gambar dibawah)

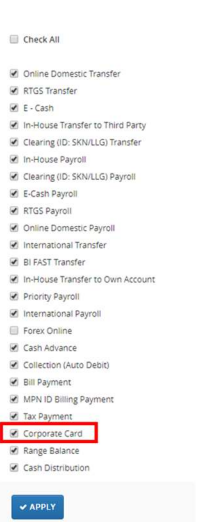

List of Products

7. Kemudian scroll kebawah lagi dan klik "CONTINUE"

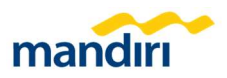

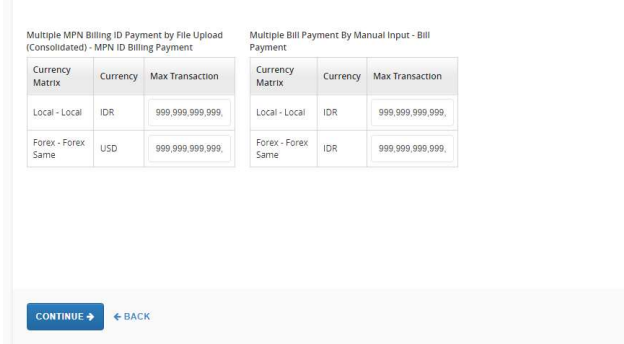

8. Akan muncul layar overview perubahan, pada layar bawah klik Submit

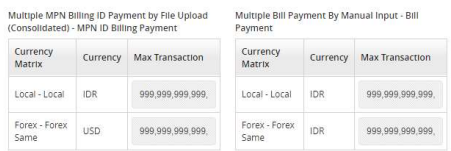

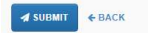

- 9. Saat proses Submit, akan muncul pop-up konfirmasi, klik OK untuk membuat record.
- 10. User Sysadmin2 (Approver), login ke MCM 2.0 dan masuk ke menu "My Task" > "Pending Task"
- 11. Pilih task yang akan disetujui, kemudian klik "APPROVE"
- 12.Penambahan menu dan assign Corporate Card Group berhasil dilakukan.

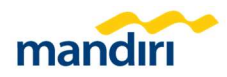

# 2. MENU CORPORATE CARD DI CORPORATE USER

#### Credit Card Overview

Menu Credit Card Overview ini merupakan dashboard infografis yang menampilkan ringkasan, posisi, maupun saldo dari Corporate Card.

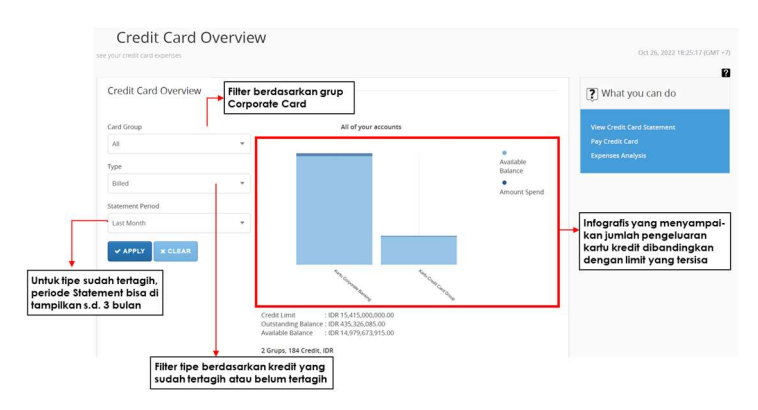

# Credit Card Statement

Menu Credit Card Statement ini berfungsi untuk melihat detil tagihan secara terkonsolidasi maupun detil masing-masing kartu kredit serta pilihan untuk mengunduh dalam bentuk format PDF maupun XLS

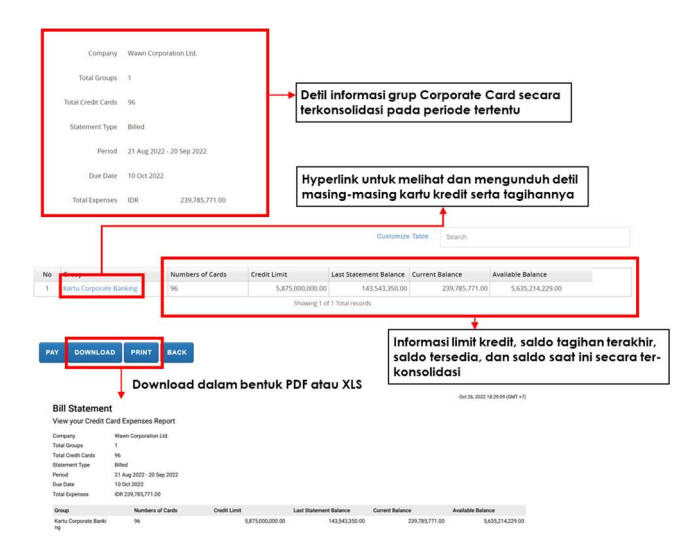

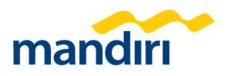

# Expense Analysis

Menu Expense Analysis adalah dashboard yang merincikan tipe pengeluaran pada kurun waktu tertentu. Breakdown pengeluaran ini menyajikan infografis berbentuk pie chart serta tabel yang menunjukkan tipe, frekuensi, dan jumlah pengeluaran dari kartu kredit. Analisa pengeluaran ini dapat diunduh dalam bentuk PDF maupun XLS.

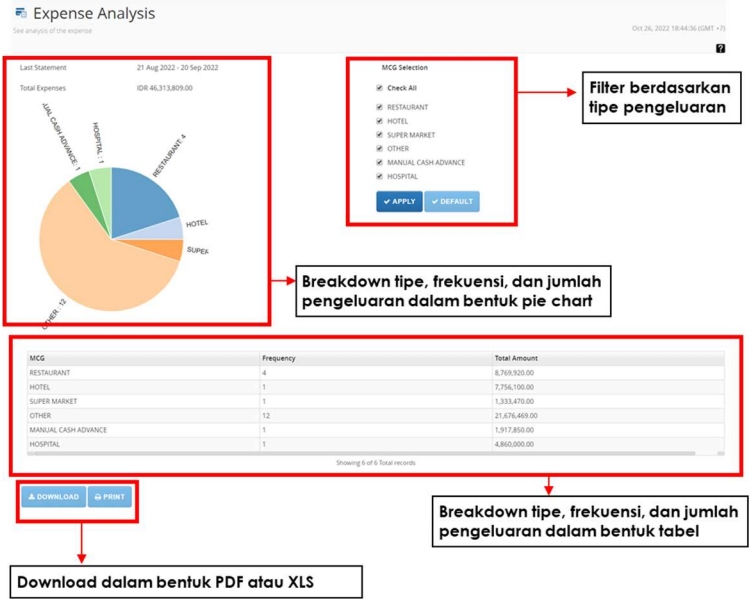

# Credit Card Payment

Menu Credit Card Payment berfungsi untuk melakukan pembayaran tagihan dari Corporate Card. Metode pembayaran bisa dilakukan secara full payment atau input secara manual jumlah pembayaran yang diinginkan.

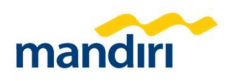

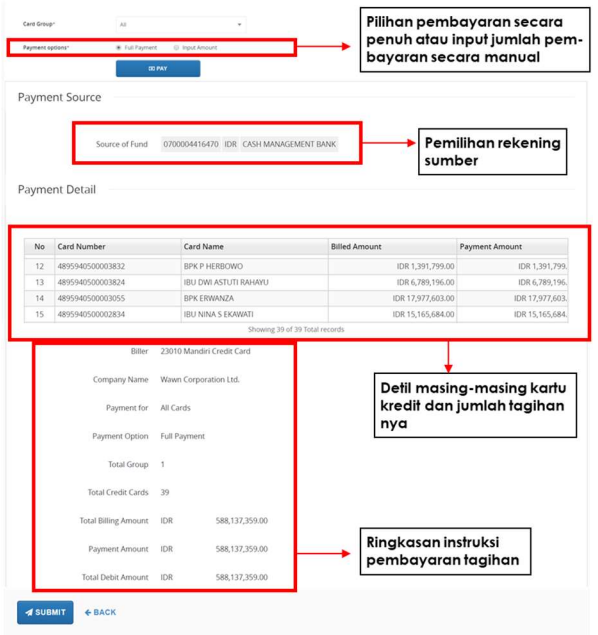

# Pembayaran menggunakan rekening VA via Bill Payment

Menu Single Bill Payment adalah menu pembayaran yang bisa digunakan untuk membayar tagihan credit card. Pada menu ini, pembayaran tagihan bisa menggunakan rekening VA sebagai rekening sumbernya.

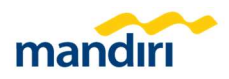

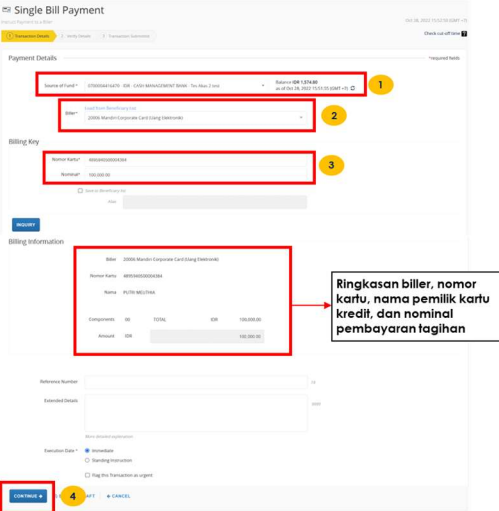

- 1). Pilih Source of Fund
- 2). Pilih Biller 20006 Mandiri Corporate Card.
- 3). Input Nomor Kartu dan nominal pembayaran.
- 4). Klik Continue & Submit
- 5). Approve Pending Task via User Approver.

Menu Multiple Bill Payment by File Upload adalah menu pembayaran di MCM 2.0 yang bisa digunakan untuk membayar lebih dari satu tagihan credit card dalam satu instruksi. Pada menu ini, pembayaran tagihan bisa menggunakan rekening VA sebagai rekening sumbernya.

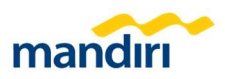

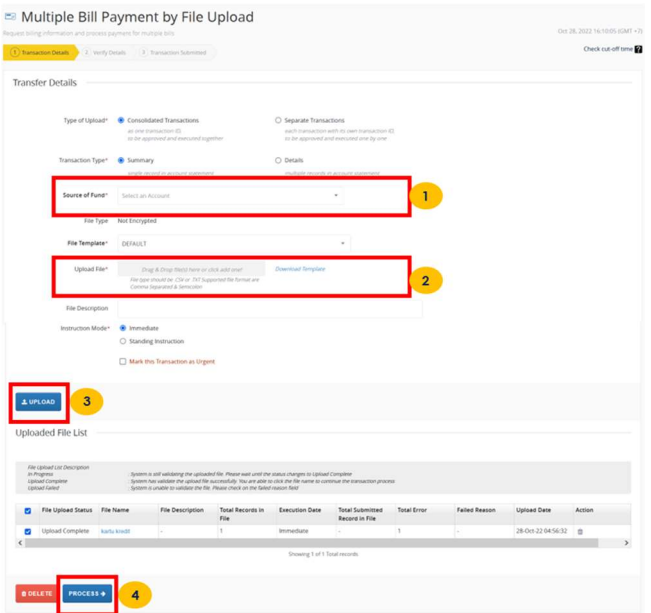

- 1). Pilih Source of Fund
- 2). Download Template dan upload file TXT atau CSV.
- 3). Klik Upload.
- 4). Klik Process & Submit.
- 5). Approve Pending Task via User Approver.